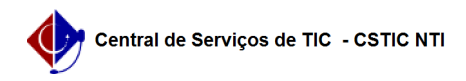

## [como fazer] Como adicionar pagamento à obra? 22/07/2024 15:57:33

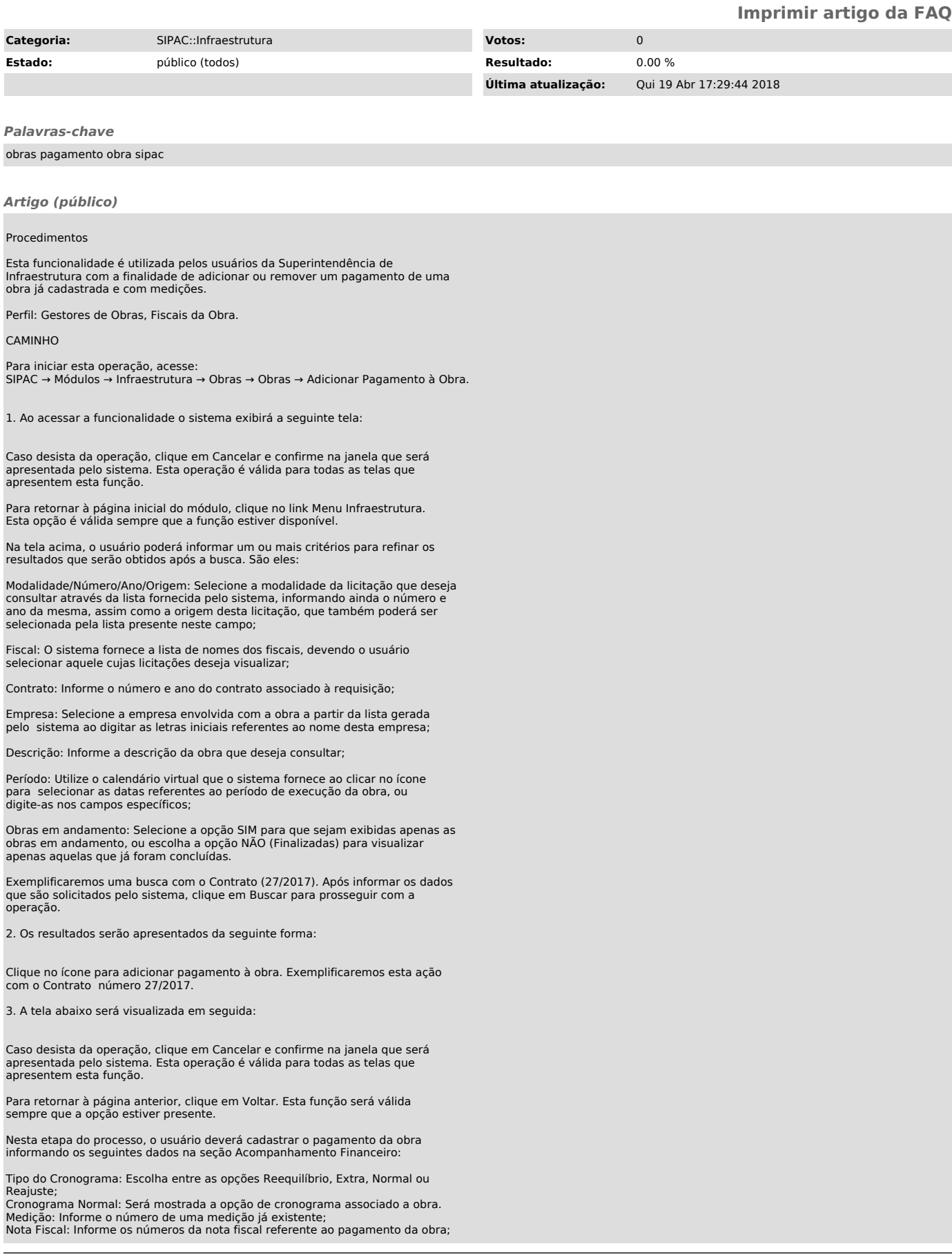

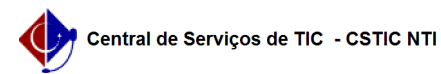

Data da Nota Fiscal: Utilize o calendário virtual fornecido pelo sistema ao clicar no ícone para selecionar a data de emissão da nota fiscal, ou digite-as no campo específico; Valor (R\$): o valor da nota fisca será preenchido automaticamente com o valor da medição.

Exemplificaremos o cadastro do pagamento da obra com as seguintes informações:

Cronograma Normal: CC101/2017 Requisicao: 101/2017 Empenho: 101101/2017; Tipo do Cronograma: Normal; Medição: 1; Nota Fiscal: 2855;

Data da Nota Fiscal: 17/11/2017; Valor (R\$): 1.000,00.

Após informar os dados solicitados, clique em Inserir.

4. O pagamento será então adicionado à lista de pagamentos inseridos na obra, como mostrado na tela abaixo:

Para remover determinado pagamento, clique no ícone . O sistema solicitará a confirmação da remoção do item conforme exemplificado na seguinte tela:

Clique em OK para confirmar a operação, ou em Cancelar para desistir de continuar. Optando pela confirmação, o pagamento não será mais listado na tela.

Para dar continuidade ao procedimento, clique em Avançar.

5. A tela abaixo será fornecida pelo sistema em seguida:

Verifique os dados que são exibidos na página acima e clique em Confirmar para concluir a ação.

6. A seguinte mensagem de sucesso confirmará a conclusão da operação:

Clique no link para inserir um novo pagamento à obra selecionada. O sistema retornará à tela do cadastro de pagamento, anteriormente descrita neste manual.

Para efetuar o despacho da obra, clique em .

7. Será apresentada a tela visualizada abaixo:

Clique no ícone para gerar o despacho de determinada medição cadastrada para a obra. Exemplificaremos o despacho da medição de Nota Fiscal número 2855.

Será apresentado em seguida o relatório mostrado abaixo:

Clique em Voltar para retornar à página anterior.

Para efetuar a impressão do relatório, clique no ícone Imprimir.